Il servizio di pagamento dei contributi scolastici è integrato all'interno di Scuolanext – Famiglia. Il genitore potrà utilizzare il link di accesso al registro elettronico

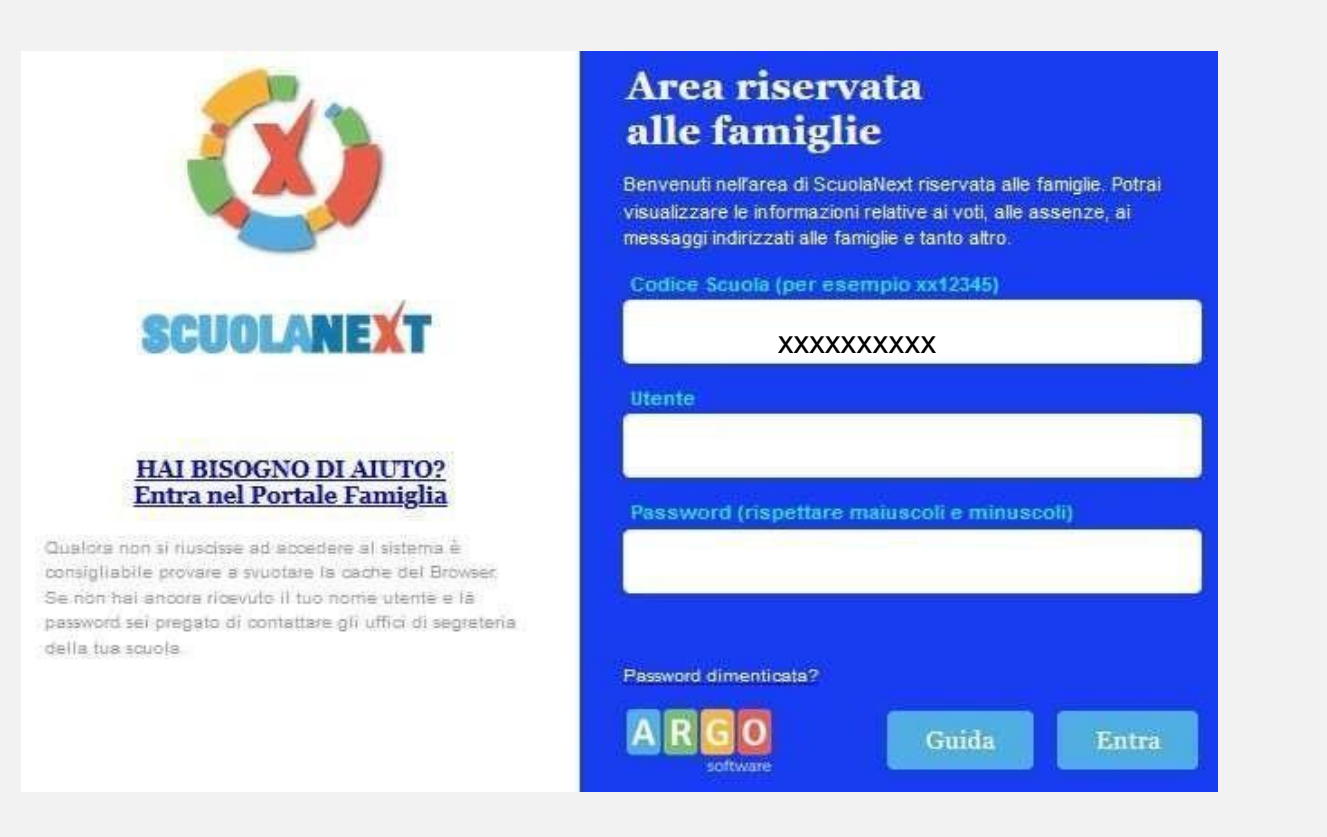

Una volta eseguito l'accesso all'area riservata del genitore, la sezione dei contributi è richiamabile tramite l'area dei *Servizi dell'Alunno*, icona *Contributi*

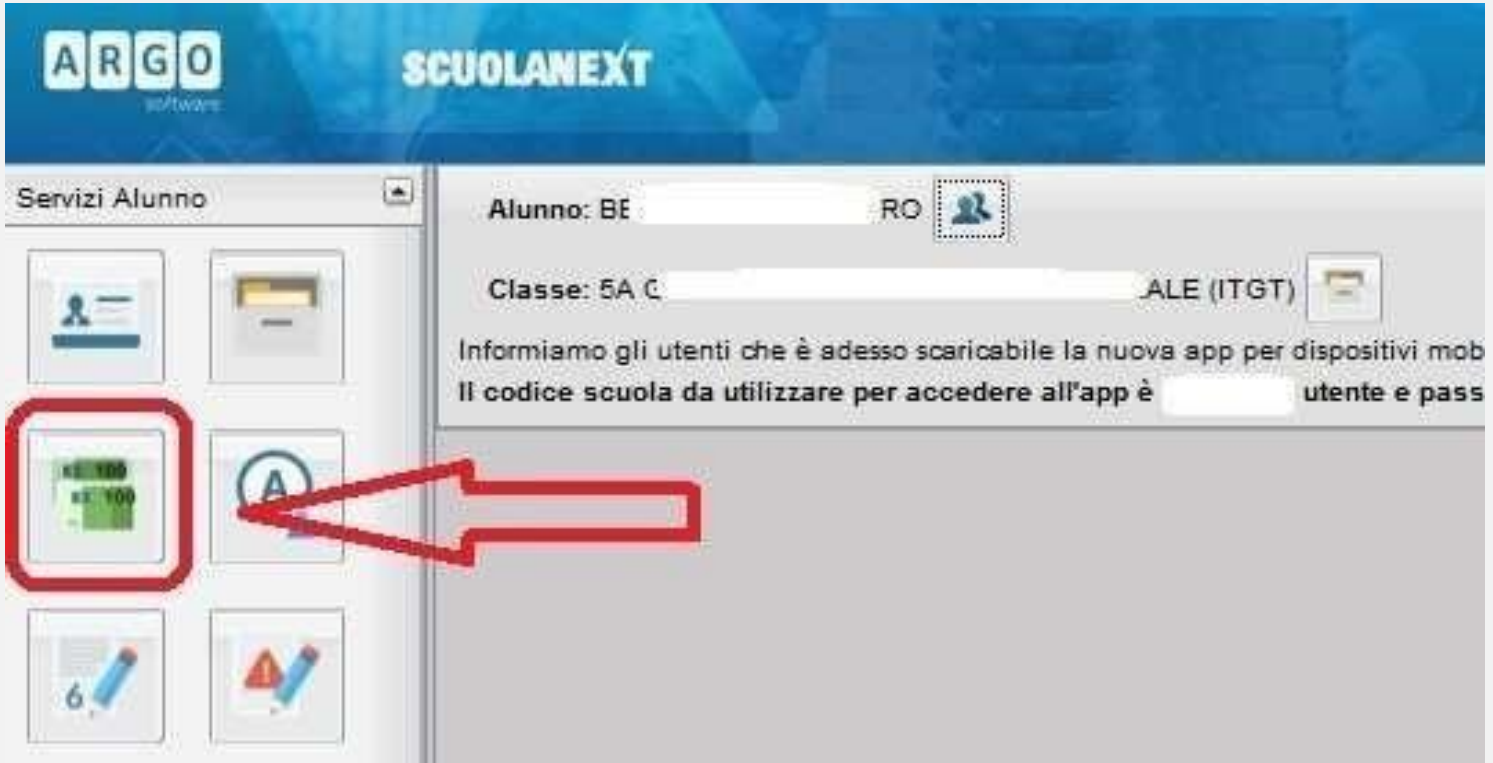

Selezionata la procedura si accede al dettaglio tasse alunno dove verranno visualizzati i contributi a carico del figlio.

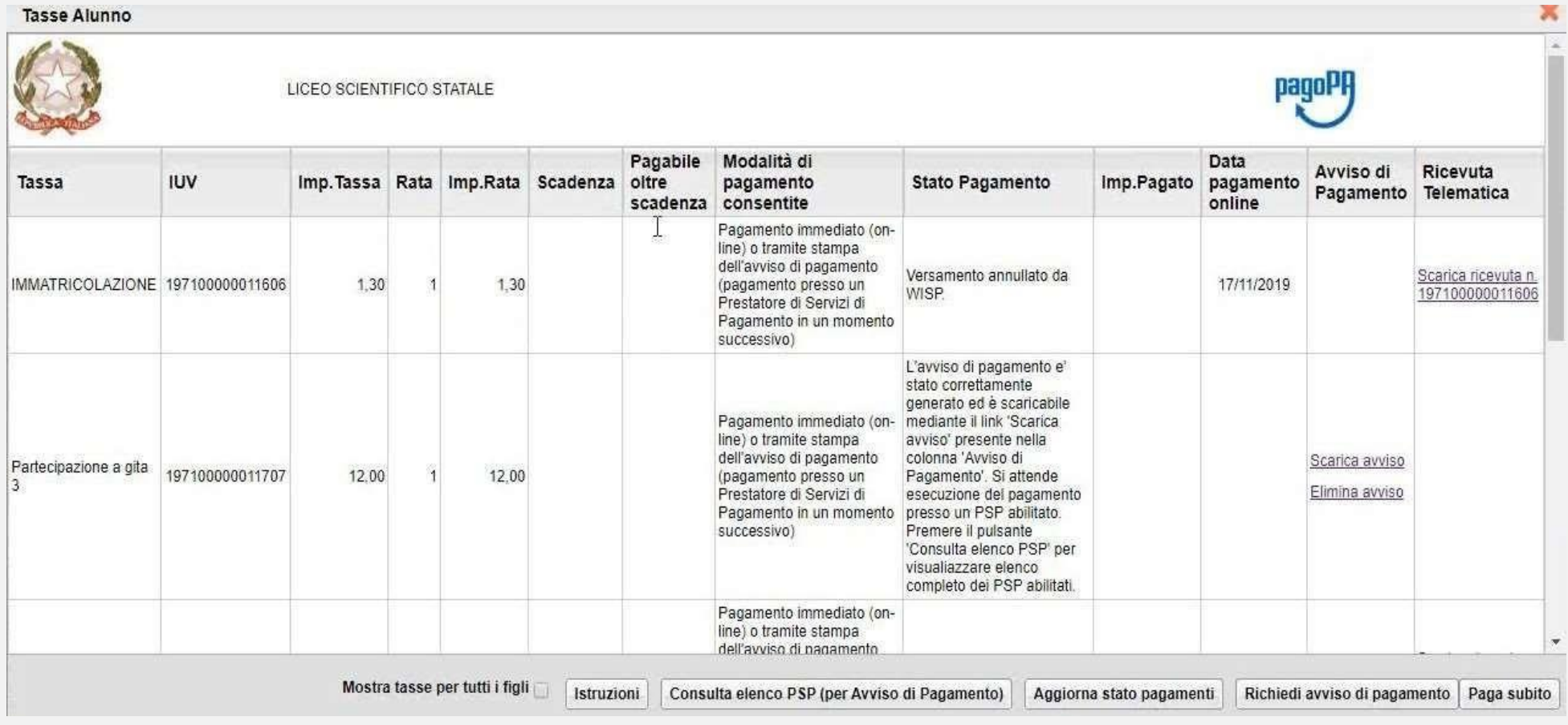

Nella barra in fondo all'elenco contributi, sono presenti i pulsante funzione

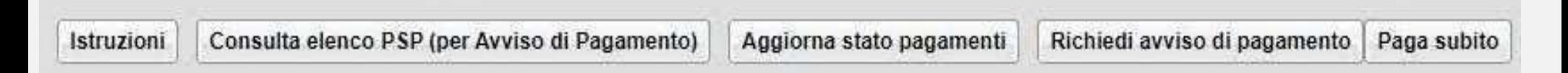

**Istruzioni:** l'utente potrà scaricare una guida all'utilizzo del servizio

- **Consulta elenco PSP ( per Avviso di Pagamento ):** l'utente verrà indirizzato su una pagina web con l'elenco dei PSP presso cui è possibile pagare in un momento successivo utilizzando la stampa dell'avviso di pagamento:
- agenzie della banca
- home banking
- punti vendita SISAL, LOTTOMATICA
- Uffici Postali

**Aggiorna stato pagamenti:** serve ad aggiornare la pagina quando si usa la funzione "Paga subito" e nella finestra non compare ancora la RT (Ricevuta Telematica)

## **Come effettuare il pagamento immediato**

Cliccando sul pulsante di avvio del pagamento immediato viene visualizzato un elenco delle tasse pagabili immediatamente. E' anche possibile procedere con un pagamento *cumulativo*, scegliendo fino ad un massimo di cinque elementi, purché associati allo stesso servizio (stesso IBAN) (in questo modo si risparmierà sul costo della commissione). Inoltre, nella schermata principale il genitore può visualizzare la situazione debitoria di tutti i figli presenti nella stessa istituzione scolastica (è sufficiente mettere la spunta sulla specifica casella "*mostra le tasse di tutti i figli"* , presente in basso a destra sulla schermata).

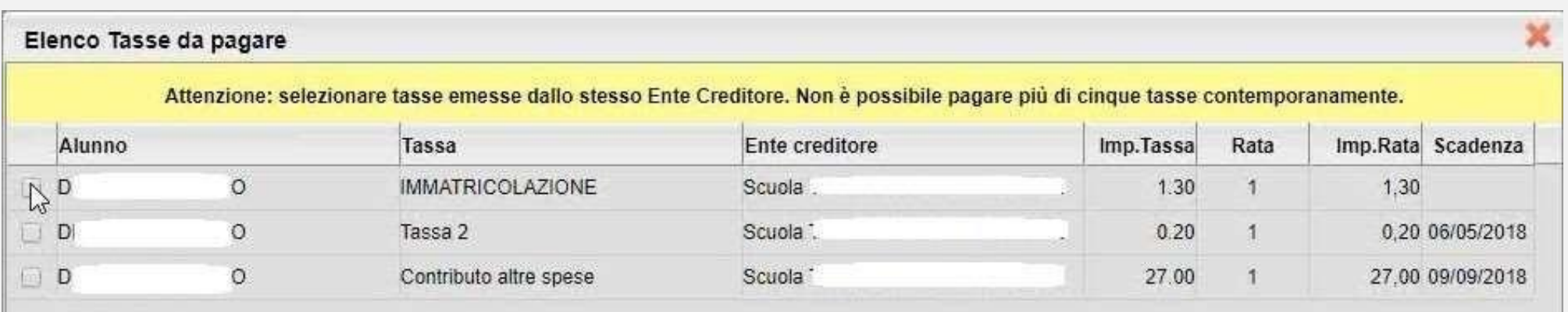

# **Come effettuare il pagamento immediato**

Effettuata la scelta, si accederà ad una funzione di pagamento immediato sulla piattaforma pagoPA.

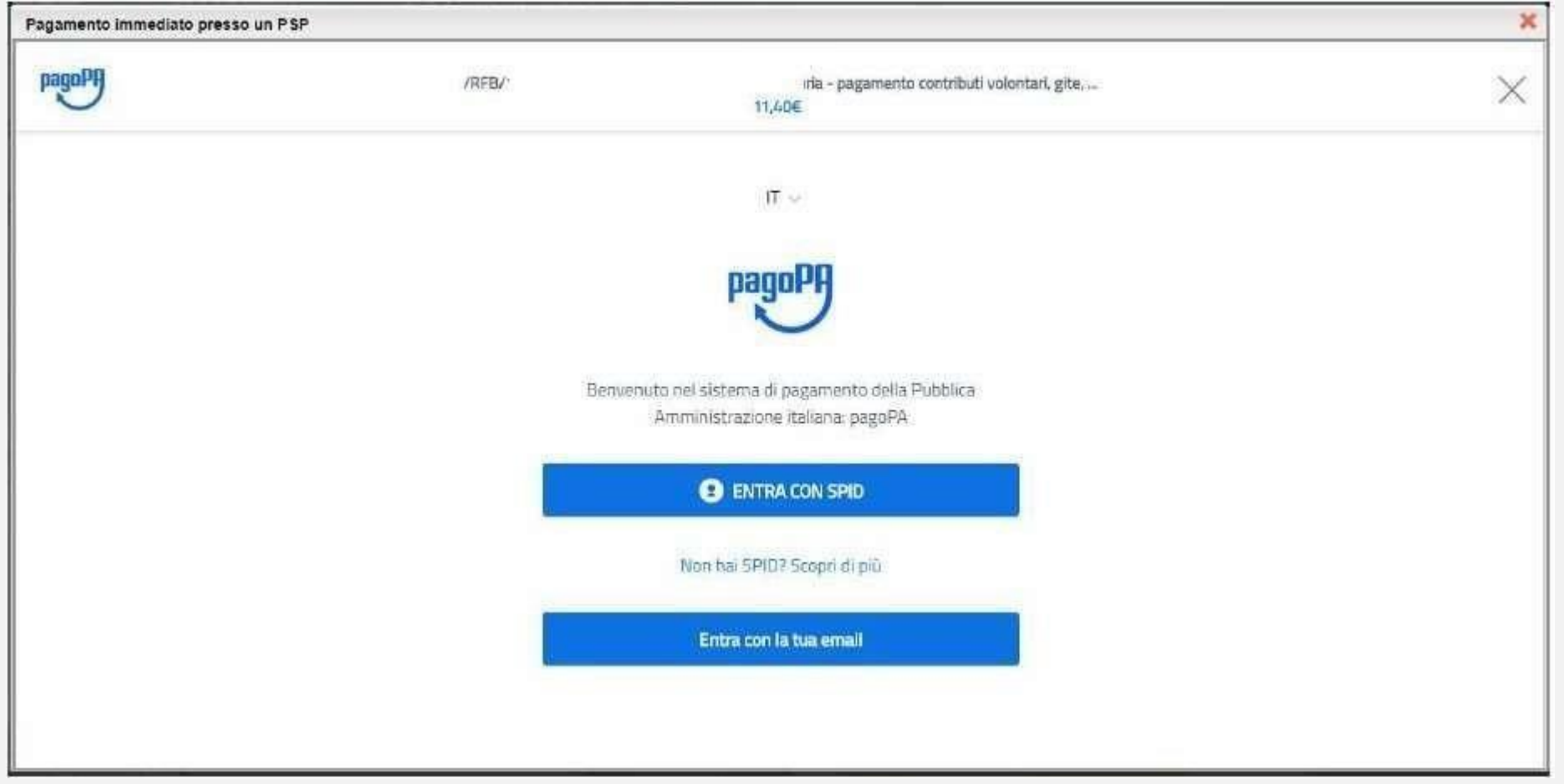

Si può accedere con SPID, oppure specificando la propria email (alla quale arriveranno comunicazioni riguardanti l'esito del pagamento). Nella pagina successiva si dovranno accettare le condizioni del servizio e ci si potrà,eventualmente, registrare presso pagoPA*.* (si può proseguire anche senza la registrazione)

## **Come effettuare un pagamento immediato**

Una volta eseguito l'accesso al sistema pagoPA , un Wizard consentirà di scegliere la modalità di pagamento desiderata

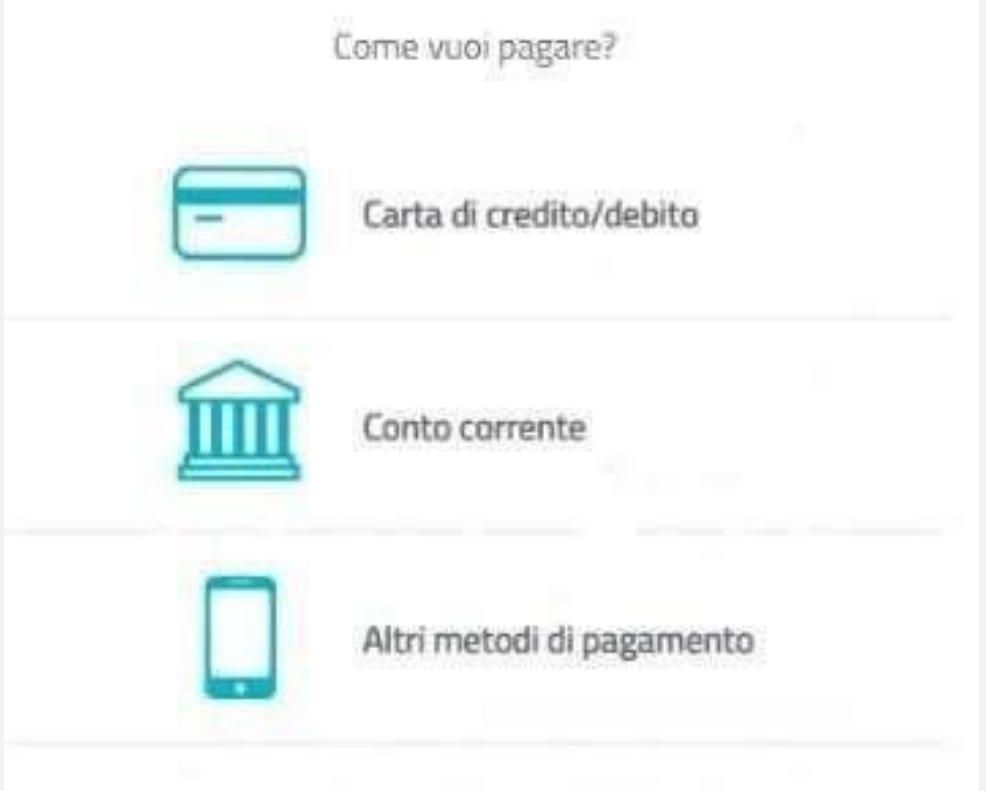

## **Come effettuare un pagamento immediato**

In base alla modalità di pagamento selezionata, pagoPA fornirà l'elenco dei PSP disponibili per effettuare il versamento

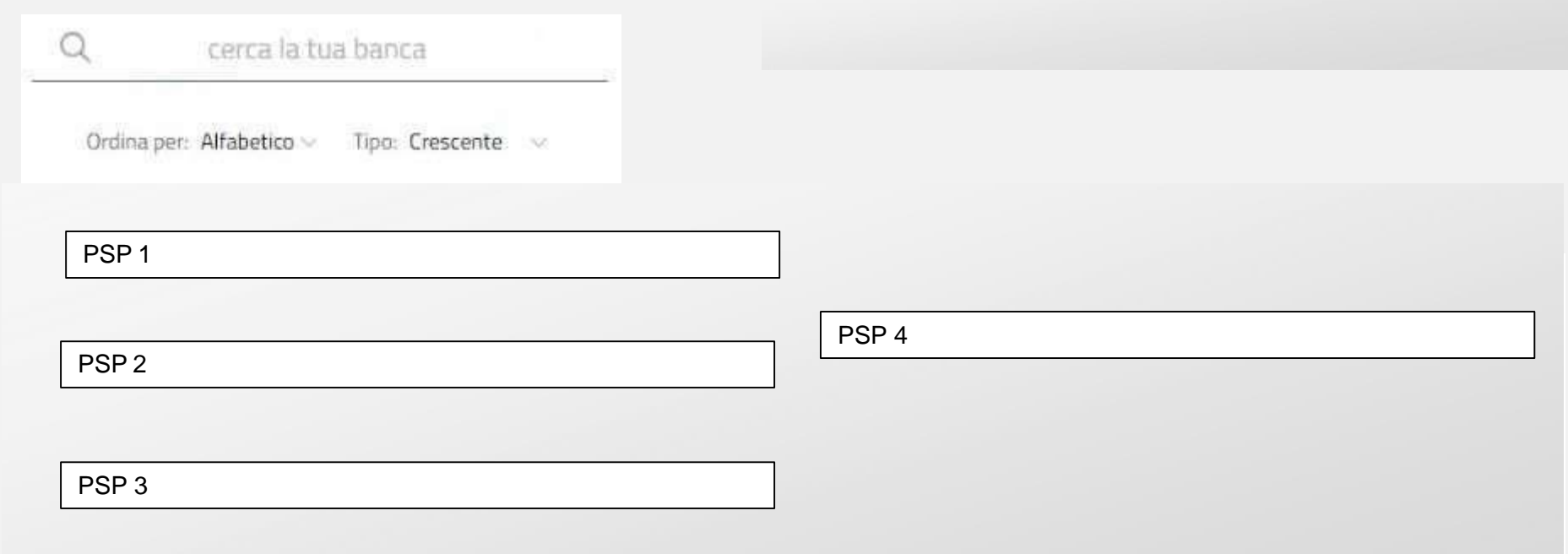

[Usare una citazione significativa del documento per attirare l'attenzione del lettore o usare questo spazio per enfatizzare un punto chiave. Per posizionare questa

casella di testo in un punto qualsiasi della pagina, è sufficiente trascinarla.]

## **Come effettuare un pagamento immediato**

Una volta conclusa la procedura di pagamento, nel riepilogo tasse alunno nell'ultima colonna denominata "Ricevuta Telematica", comparirà la scritta "Scarica ricevuta numero xxxxxxx"

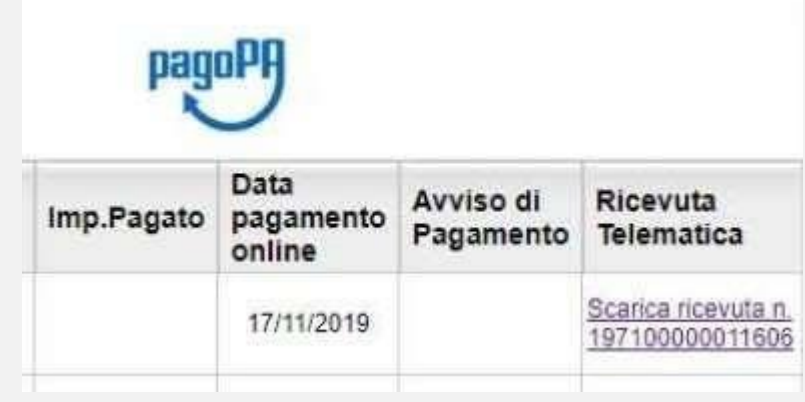

Cliccando sul link, verrà scaricata la "Ricevuta Telematica".

# **Come effettuare un pagamento differito**

Cliccando sul pulsante «Richiedi avviso di pagamento" , il programma produce un documento contenente tutte le informazioni necessarie per poter effettuare il versamento in una fase successiva, presso una ricevitoria (Sisal, Banca5, …), o uno sportello bancario, oppure comodamente da casa, attraverso i servizi di pagamento online della propria banca (è sufficiente fare riferimento al *codice avviso* riportato nel documento).

Richiedi avviso di pagamento

Il documento generato (Avviso di Pagamento) può essere scaricato attraverso l'apposito link e stampato.

# **Come effettuare un pagamento differito**

Il link «Scarica avviso» rimane attivo finché non viene effettuato il versamento. Se dovesse subentrare la scadenza del titolo, l'avviso non sarà più scaricabile né , sarà possibile effettuare più il pagamento con un avviso stampato in precedenza.

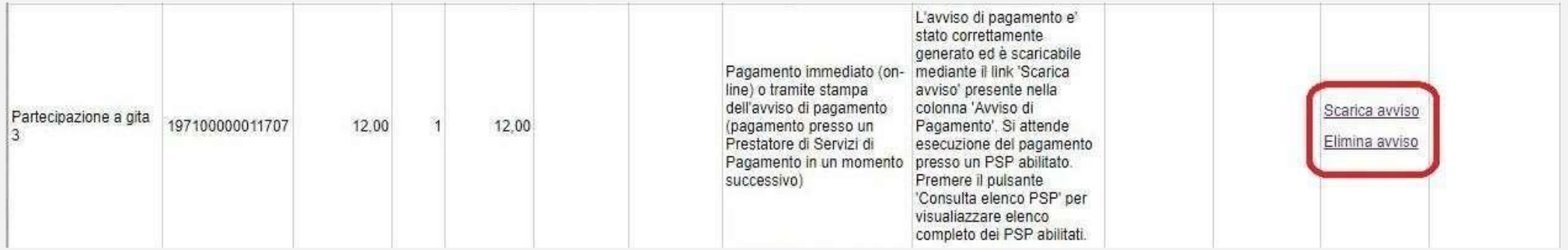

L'avviso viene prodotto per singola tassa.